# **Guidelines for Learning and Testing of Academic Norms**

The main purpose of establishing a platform for the academic standard learning and testing is to urge graduate students to study academic norms, prevent possible mistakes and deviations in academic research, and to create a fair, just and orderly environment for academic research. In the "East China Normal University Postgraduate Academic Standard Test Questionnaire", there are three types of questions: single choice questions, multiple choice questions, and judgment questions, among which 25 are single choice questions, 5 are multiple choice questions and 20 are judgment questions, with a total of 50 questions. You must answer all the questions correctly before you can pass. The main operating procedure is as follows:

### 一、**Entry path:**

After logging into "Public Database" (http://idc.ecnu.edu.cn, please use 360 Safe Browser, compatibility mode)--"Graduate System"---"My Study"---"Course Learning"---"Academic Study and Test", you can see the following page:

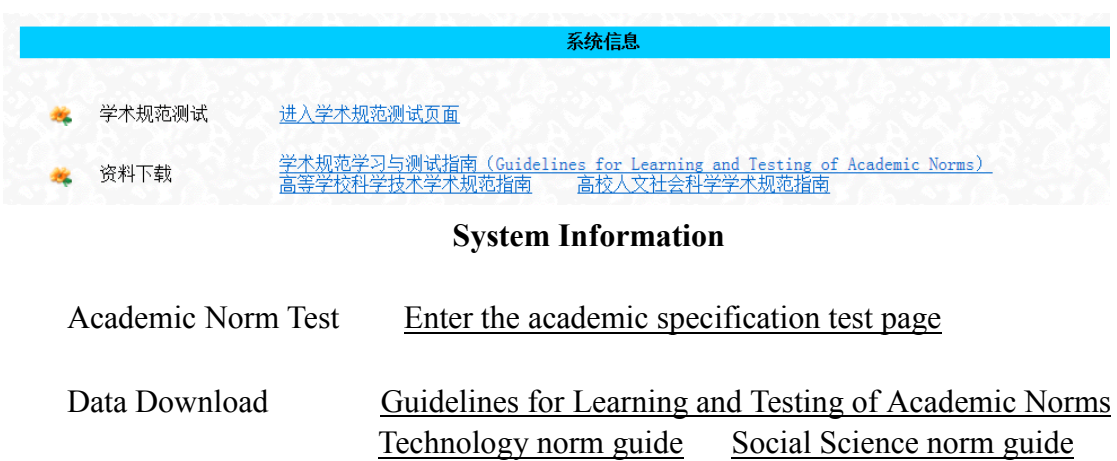

### 二、**Learning Materials Download**

Students of science and engineering download "Guidelines for Academic Standards of Science and Technology in Colleges and Universities" for use in problem solving; Students of liberal arts download "Guidelines for Academic Standards of Humanities and Social Sciences in Colleges and Universities" for use in problem solving;

### 三、**Start Answering Questions:**

### **Click "Enter the Academic Standard Test Page" to start.**

Graduate students can finish a question, submit a question, or submit all the questions after the completion. If the answer is not completely correct, the system will have prompts. After returning, continue to answer questions. The error questions should be changed with the "red background" prompt. If you quit halfway and landed again, it would be a new set of questions. When all questions are completed, click "complete questionnaire—submit results" at the bottom right of the questions. As shown below:

完成问卷-提交结果

Complete questionnaire—submit results

If the system prompt passes, the results of "Academic Standard Learning and Testing" will be displayed; if the page shows "Error message, the test failed! Please return to the correction!" As follows:

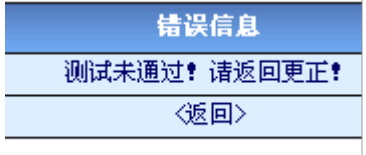

Error message,

The test failed! Please return to the correction! Then click "return" to test again.

## 四、**Troubleshooting:**

If you have any questions during the process, please contact the responsible teacher of the Training Department in time.

Contact us: Cui Guangxiu Tel: 54345009 E-mail: gxcui@yjsy.ecnu.edu.cn

# 学术规范学习与测试指南

建立学术规范学习与测试平台的主要目的是督促研究生学习学术规范,防范 学术研究中可能出现的失误与偏差,为学术研究创造一个公平、公正、有序的环 境。"华东师范大学研究生学术规范测试问卷"中设置有单项选择题、多项选择 题、判断题 3 个题型, 其中单项选择题 25 个, 多项选择题 5 个, 判断题 20 个, 共 50 个题目。所有题目答对后方可通过。主要操作流程如下:

### 一、进入路径(请使用 **360** 安全浏览器,兼容模式):

登录"公共数据库"——"研究生系统"——"我的学习"——"课程学习" ——"学术规范学习与测试"后,可以看到以下页面:

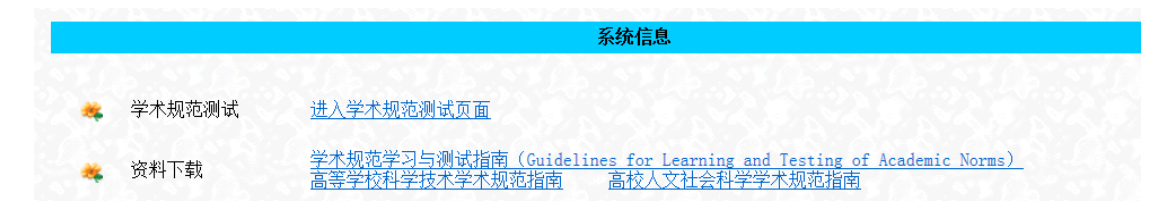

### 二、学习材料下载:

理工科学生下载"高等学校科学技术规范指南",供做题时使用;

文科学生下载"高校人文社会科学学术规范指南",供做题时使用;

### 三、开始答题:

### 点击"进入学术规范测试页面",开始做题。

研究生开始做题后,可以做完一题,提交一题,也可以全部做完后提交,如 未完全答对,系统会有提示。返回后继续答题,错误题目以"红底色"提示更改。 如果中途退出后重新登录,则是一套新题目。所有题目做完后,请点击试题右下 方"完成问卷—提交结果"。如下所示:

完成问卷-提交结果

如系统提示通过,则"学术规范学习与测试"结束;如页面显示"错误信息, 测试未通过!请返回更正!" 如下所示:

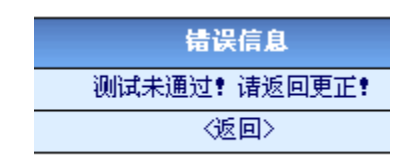

则点击"返回",再次测试。

## 四、疑难解决:

 $\circ$ 

做题过程中,如有任何疑问,请及时与培养办公室负责老师联系。

联系人:崔老师

电话:54345009

E-mail:gxcui@yjsy.ecnu.edu.cn